# **Уважаемые клиенты!**

Напоминаем Вам, что для обеспечения функциональной и бесперебойной работы в Системе «Интернет-Клиент» необходимо соблюдение нескольких правил:

# **1) Начало работы с Системой «Интернет-Клиент»**

Перед входом в «Интернет-Клиент» необходимо подключить к компьютеру ключевой носитель eToken. Далее для запуска системы «Интернет-Клиент» необходимо набрать ссылку в Internet Explorer: **https://bc.rshb.ru** . Откроется окно Входа в систему, в котором необходимо ввести логин и пароль для входа в систему и нажать кнопку «Далее». Затем выбрать абонента от имени которого осуществляется вход в систему и нажать «Далее». После первого входа в систему необходимо сменить пароль входа в систему (пароль должен соответствовать требованиям безопасности, описанным в Памятке для клиентов ОАО «Россельхозбанк» при использовании систем дистанционного банковского обслуживания «Банк-Клиент»/«Интернет-Клиент» (Приложение 14 к Условиям дистанционного банковского обслуживания юридических лиц и индивидуальных предпринимателей с использованием системы «Банк-Клиент»/«Интернет-Клиент). Сделать это можно в соответствующем разделе меню – Сервис-Безопасность-Смена пароля.

#### Смена пароля

ВНИМАНИЕ! Для Вашей безопасности рекомендуется использование функционала БЕЗОПАСНОЙ СМЕНЫ ПАРОЛЯ

П Отключить функционал безопасной смены пароля

Введите старый пароль:

Введите новый пароль:

Повторите новый пароль:

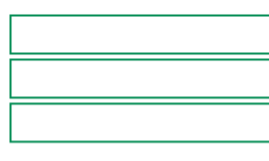

Безопасная смена пароля

## **2) Создание и отправка платежных поручений (далее п/п) при помощи Системы «Интернет-Клиент»**

Создание, отправка и отслеживание прохождения платежных поручений осуществляются следующим образом:

 **Создание и сохранение платежного поручения (Документу присваивается статус «новый»)** Откройте меню «Документы» → «Платежное поручение». Нажмите кнопку «Создать документ»

на панели инструментов. Заполните все поля, открывшейся в правой части экрана, формы

платежного поручения. Нажмите кнопку **для сохранения нового документа. Если все поля** заполнены корректно, то п/п будет сохранено со статусом «*новый*» в списке документов.

### **Подпись платежного поручения (Документу присваивается статус «подписан»)**

Перейдите в раздел «Платежные поручения», выделите нужное п/п, щелкнув на нем 1 раз левой

кнопкой мышки (строка п/п подсветится), и нажмите на кнопку  $\mathbb{R}$  на панели инструментов в верхней части окна Интернет-браузера. На экране появится небольшое окно Подписи документа, в котором следует нажать на кнопку «Подписать». После этого появится сообщение об изменении подписи документа, в нем следует нажать кнопку «Закрыть». П/п изменит статус на «*подписан*».

### **Отправка(передача) платежного поручения в Банк**

Перейдите в раздел «Платежные поручения», выделите п/п, щелкнув на нем 1 раз левой кнопкой мыши. Нажмите на кнопку **им** на панели инструментов. Появится сообщение о количестве отправленных в банк документов. Документ будет передан в Банк для обработки и, после успешного прохождения ряда проверок на банковской стороне, его статус изменится на «*в обработке*».

**Отслеживание прохождения платежного поручения**

Для того, чтобы убедиться в том, что документ безошибочно поступил в Банк, необходимо после передачи п/п в Банк подождать 5-7 минут (в течение этого времени п/п проходит на банковской стороне ряд проверок).

Если п/п успешно прошло все проверки на банковской стороне, то его статус изменится на «*в обработке*» (только этот статус гарантирует вам то, что в документе не было обнаружено ошибок и он поступил на исполнение к операционисту).

Если статус «*в обработке*» не был присвоен документу и наличие какой-либо ошибки не указано, то следует связаться со службой поддержки Системы «Интернет-Клиент» по телефону 8-800-100- 0100**.**

### **Редактирование и отзыв платежного поручения**

Редактировать и удалять п/п возможно только в том случае, если оно имеет статус **«новый»** или «*импортирован*». Если п/п имеет статус «подписан», то необходимо снять подпись, в этом случае статус изменится на «новый».

Если же п/п уже присвоен статус «в обработке» необходимо создать запрос на отзыв документа (из меню «Документы» → «Запросы на отзыв документа»). Затем подписать созданный документ и отправить в Банк. В случае возможности отзыва п/п операционист аннулирует п/п и присвоит платежному поручению статус «*не исполнен*», запросу на отзыв - статус **«исполнен»**.

Статус **«не исполнен»** означает то, что документ либо был удален, либо не был принят Банком к исполнению.

Если статус п/п не изменился на **«не исполнен»**, а статус запроса на отзыв **«исполнен»**, то необходимо связаться с поддержкой Системы «Интернет-Клиент» по телефону 8-800-100-0100.

## **3) Получение и просмотр выписок**

Выписки за предыдущий день готовятся Банком к **10:00***.* Откройте меню «Документы» → «Документы из Банка» → «Выписки». В правой части окна появится форма для указания реквизитов выписки. Укажите интересующий вас период. Галочками отметьте счета, по которым Вы хотите получить выписки. Поставьте галочки (по своему усмотрению):

*«Документы за день»* - показать все документы за период;

*«Обороты за день»* - после каждого дня выводить сумму итоговых оборотов;

*«Нулевые обороты»* - включить в выписку дни, за которые оборотов по счету не было.

Для того чтобы в выписке отображалась дополнительная информация, выделите одно из полей списка «Дополнительные поля»: «Поле БИК», «Поле Банк контрагента», «Поле ИНН контрагента» или «Поле назначение платежа». Нажмите на кнопку «Показать выписку».

На экране появится всплывающее окно с выпиской по счетам клиента.

**Обращаем Ваше внимание, что рекомендации Банка по обеспечению информационной безопасности при работе в Системе «Интернет-Клиент» сформулированы в Памятке для Клиентов ОАО «Россельхозбанк» при использовании систем дистанционного банковского обслуживания «Банк-Клиент»/«Интернет-Клиент» (Приложением 14 к Условиям дистанционного банковского обслуживания юридических лиц и индивидуальных предпринимателей в ОАО «Россельхозбанк» с использованием системы «Банк-Клиент»/«Интернет-Клиент»)**

**Выполнение вышеперечисленных правил обеспечит Вам успешную работу в Системе «Интернет-Клиент».**

**В случае возникновения вопросов по работе Системы «Интернет-Клиент» обращаться:**

**Техническое сопровождение Системы «Интернет-Клиент»: 8-800-100-0100**